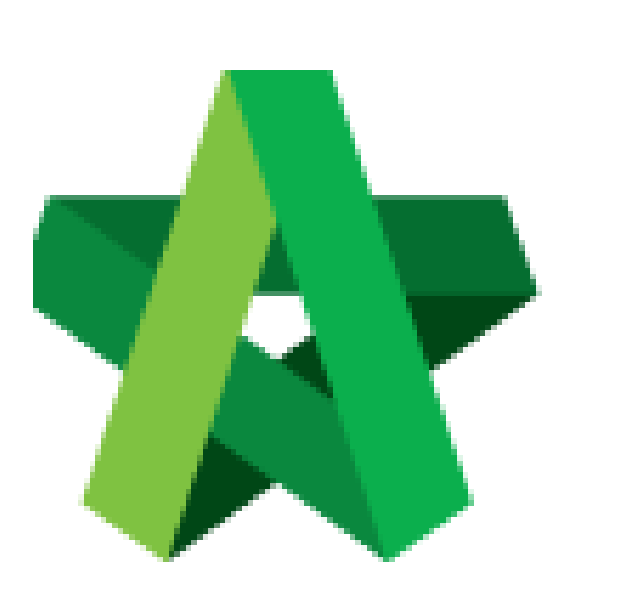

Powered by:

# WPCK

### **GLOBAL PCK SOLUTIONS SDN BHD** (973124-T)

3-2 Jalan SU 1E, Persiaran Sering Ukay 1 Sering Ukay, 68000 Ampang, Selangor, Malaysia Tel :+603-41623698 Fax :+603-41622698 Email: info@pck.com.my Website: www.BuildSpace.my

# Activate Claim Certificate

For Admin / Normal User

**(BuildSpace Version 2.3) Last updated: 13/10/2020**

## Activate Claim Certificate (CPR)

**Note: You need to activate a claim certificate in system before update BQ workdone.**

1. Click at **BuildSpace** logo and click **"Post Contract Module".**

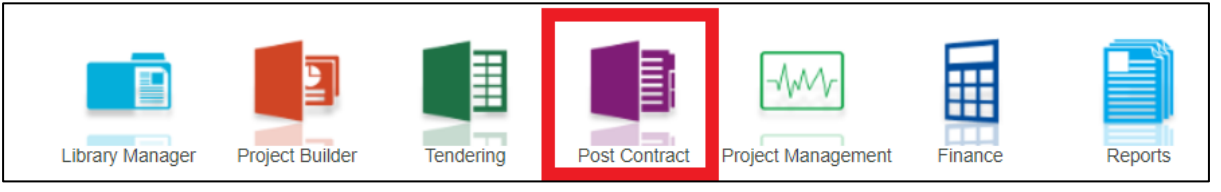

2. To activate Claim Certificate, click **Claim Certificate**.

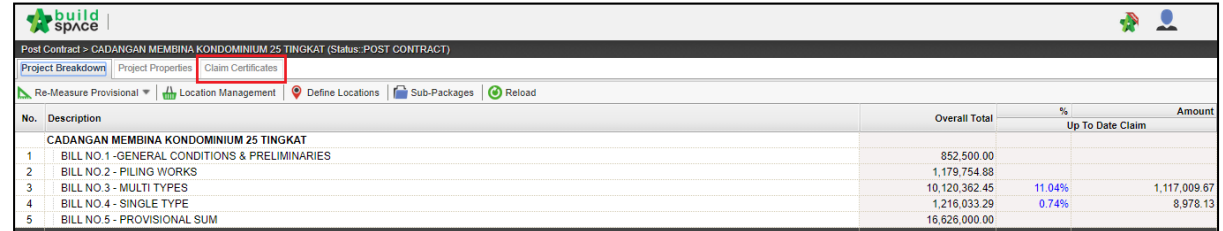

#### 3. Click "**Active Claim Certificate"**.

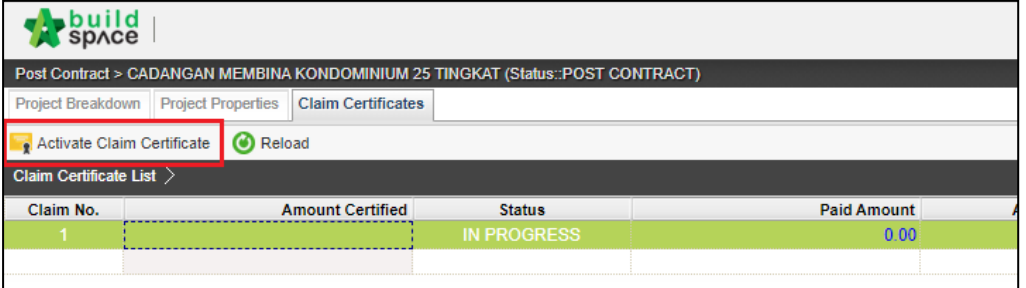

4. Fill up all information especially those with **"\*"** and then click "**Save". Note: You still can edit the information before submitting this certificate for** 

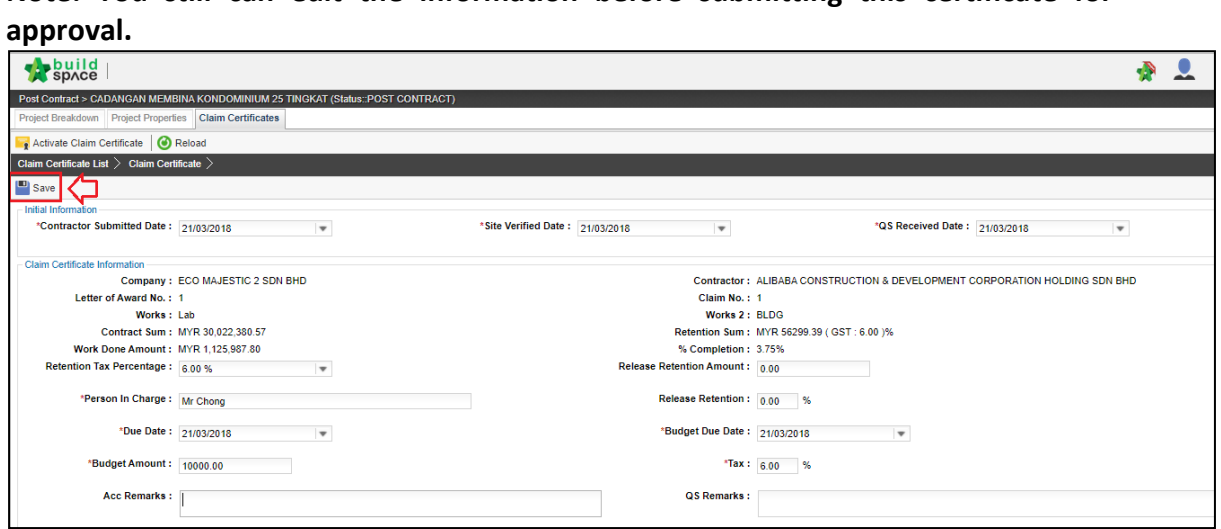

5. Once activated claim certificate, you can see the **current claim number** where the status will be shown as **"IN PROGRESS".**

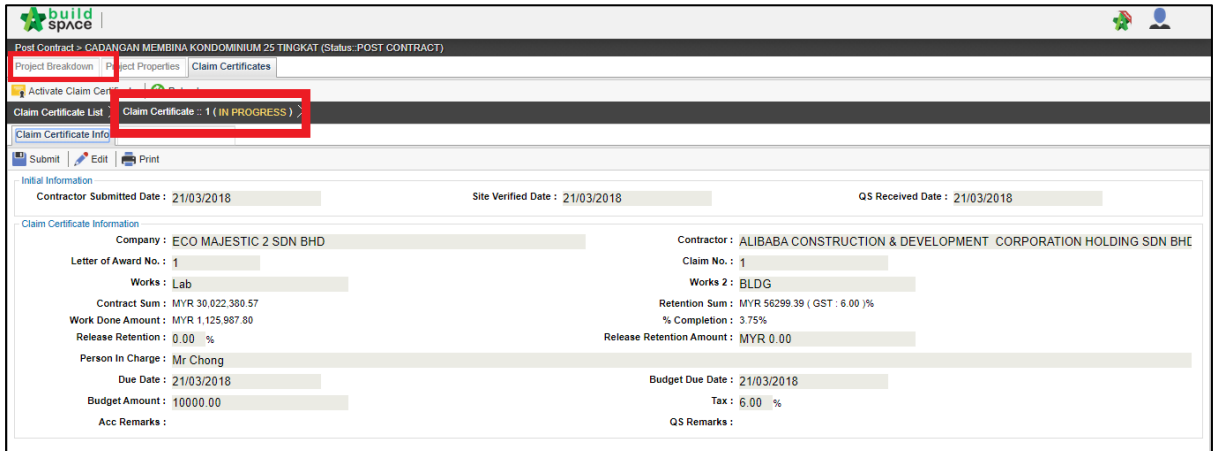

*Note: You still can edit the claim certificate information by clicking "EDIT" button.*